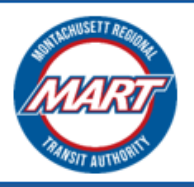

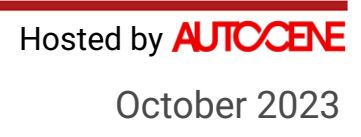

### **MART Brokerage Application Instructions**

# **User Guide for Contract**

Prepared For: **Montachusett Regional Transit Authority**

### **CONTENTS**

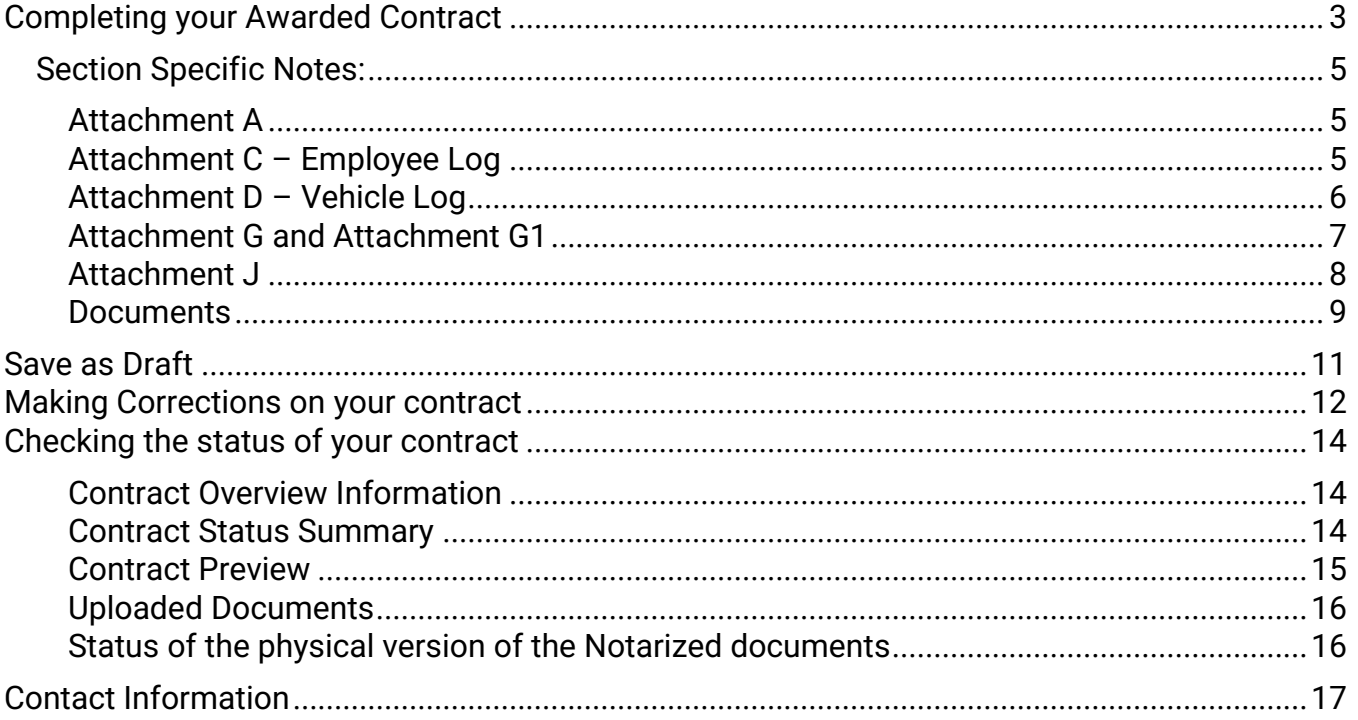

### <span id="page-2-0"></span>**COMPLETING YOUR AWARDED CONTRACT**

1. When your contract is ready for you to complete, you will receive the following notification:

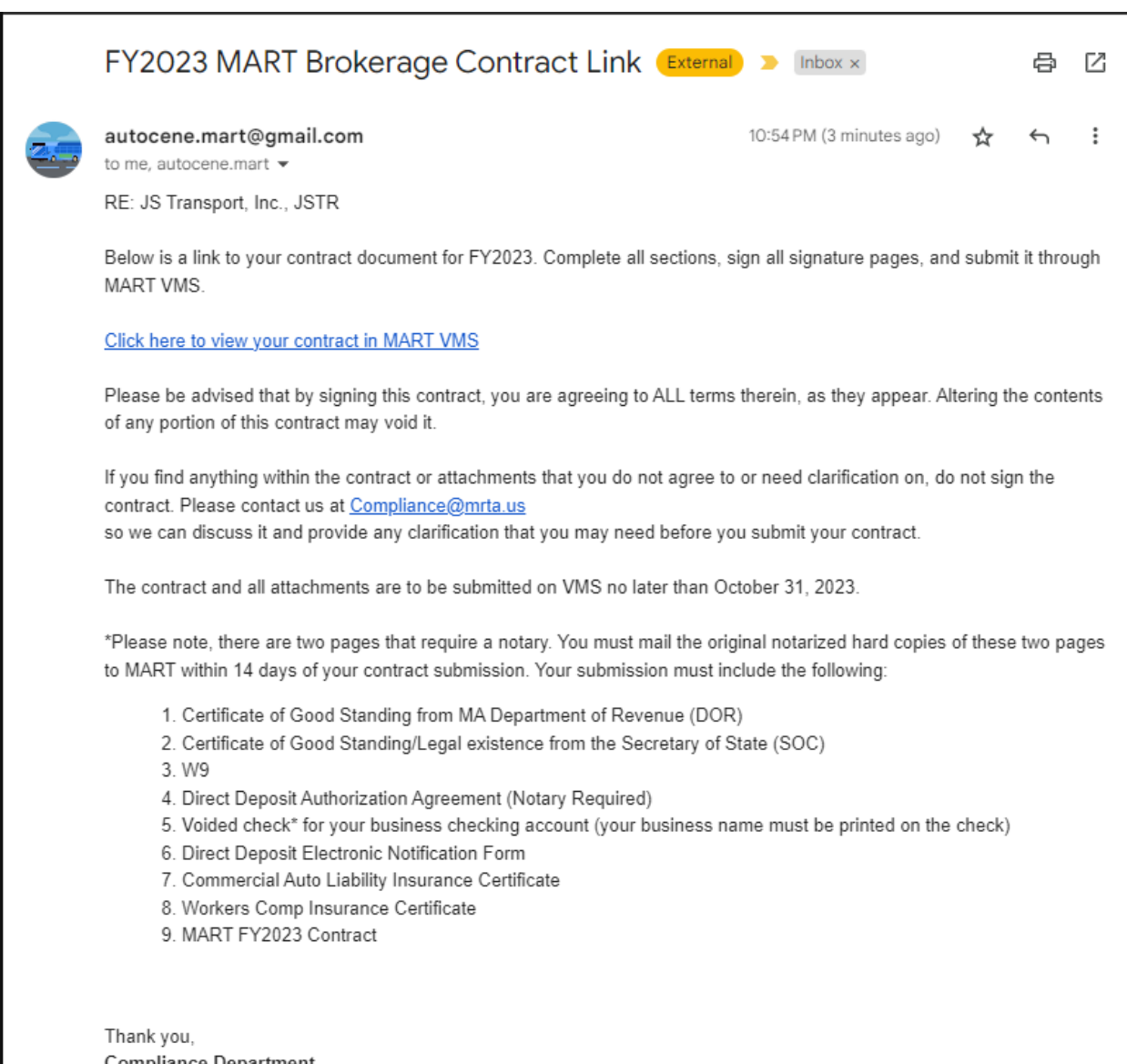

**Compliance Department** MART Brokerage

2. Click the **link** in the email. You will then be directed to the **Contract Status** page:

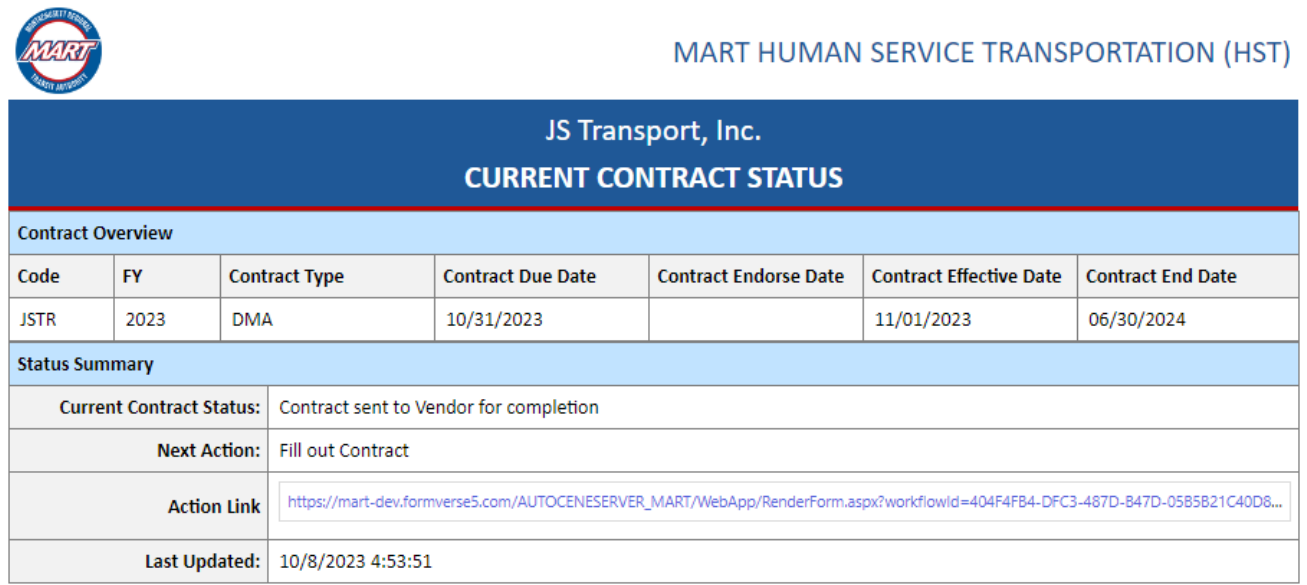

3. On this page, click the **Action Link** to go to your contract. The Cover Letter of your contract should load:

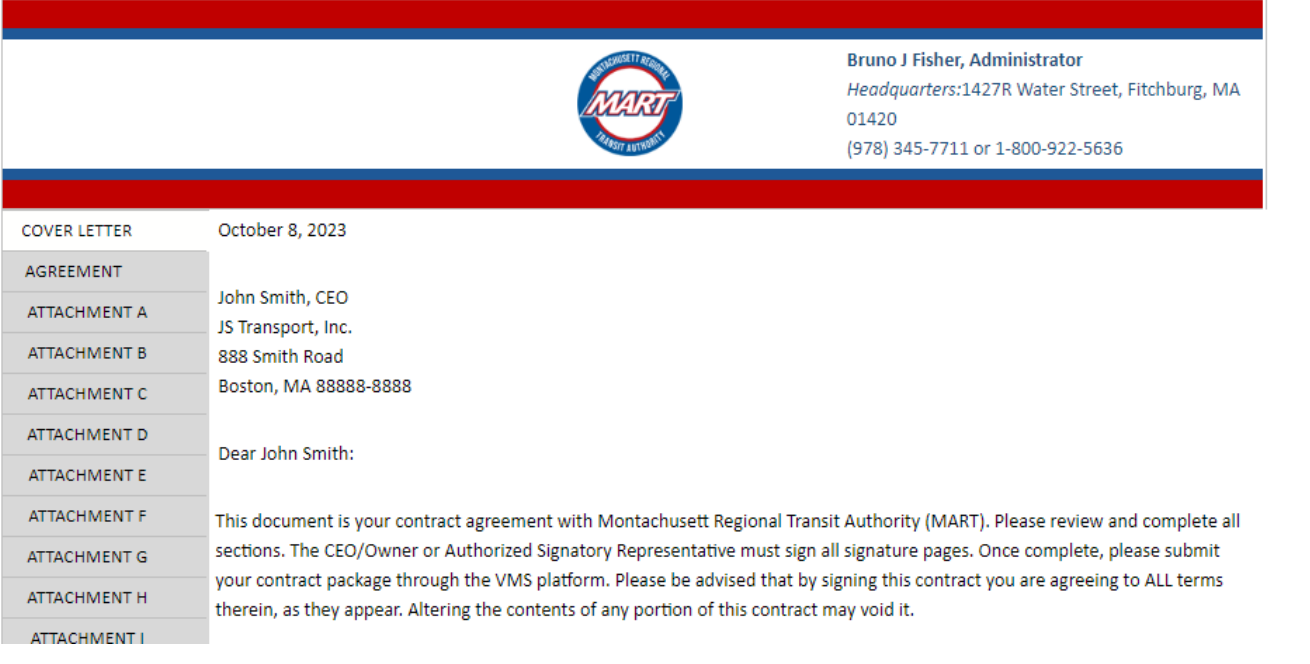

- 4. Read each section carefully. Use the "**Next**" and "**Back**" buttons, and the **Navigation side bar** to go to the different sections of your contract.
- 5. Fill out each section accordingly.

### <span id="page-4-1"></span><span id="page-4-0"></span>SECTION SPECIFIC NOTES:

Attachment A

- i. Fill out the digital version of Attachment A first. Notice that the following fields are prepopulated based on your company profile:
	- For Profit/Non-profit
	- Full legal name of Organization
	- Business Address
	- Mailing Address
	- Telephone Number
	- Fax Number (if applicable)
	- Email address
	- Legal Status of Organization
	- SDO Certification status
- ii. When complete, click the "**Attachment A printable Version**". You will be redirected to a page where it shows instructions on how to print the populated Attachment A. Print it, sign it, and get it notarized.

**Note**: Use the **[Save as Draft](#page-10-0)** functionality to save your work before leaving the platform to get the attachment notarized.

### <span id="page-4-2"></span>Attachment C – Employee Log

i. The list of employees that is shown in Attachment C is from your application. Fill out the rest of the Employee information that was not entered in the application phase.

**Note**: When filling out the fields, let the system recognize your changes before moving on to the next field. Wait until your text entry becomes highlighted before moving to the next field.

ii. To **add** an employee to the list, use the "**+ Add an employee**" button at the bottom of the Employee Log. A new row of the Employee log should show.

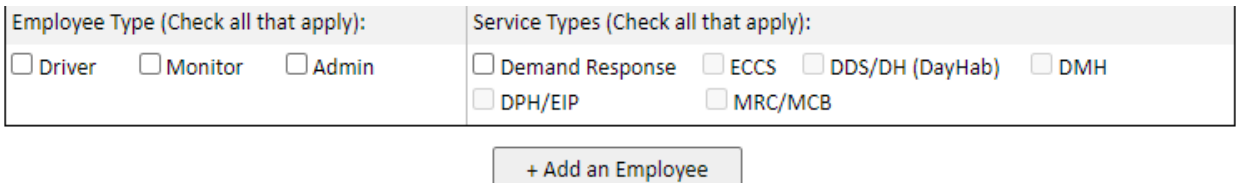

iii. To **remove** an employee from the list, click the corresponding remove button for the employee row that you would like to remove:

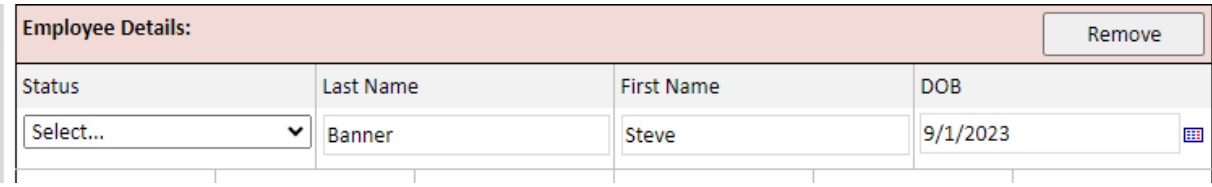

<span id="page-5-0"></span>Attachment D – Vehicle Log

- i. The list of vehicles that are shown in Attachment D is from your application. Fill out the rest of the vehicle information that was not entered in the application phase.
- ii. To **add** a vehicle to the list, use the **"+ Add a Vehicle**" button at the bottom of the Vehicle Log. A new row of the Vehicle log should show.

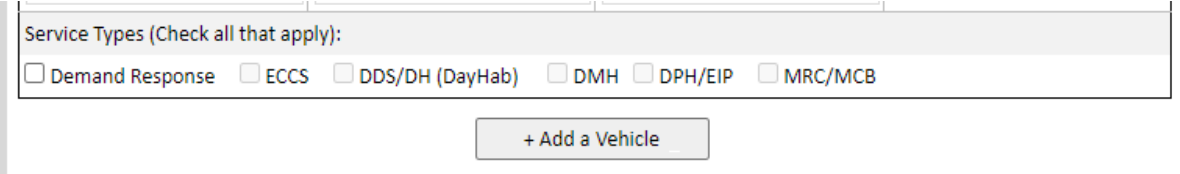

iii. To **remove** a vehicle from the list, click the corresponding remove button for the employee row that you would like to remove:

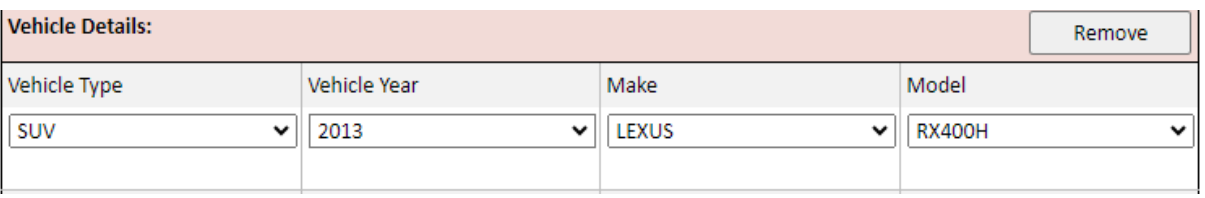

### <span id="page-6-0"></span>Attachment G and Attachment G1

i. To view Attachment G, you must click the link on the Attachment G Section

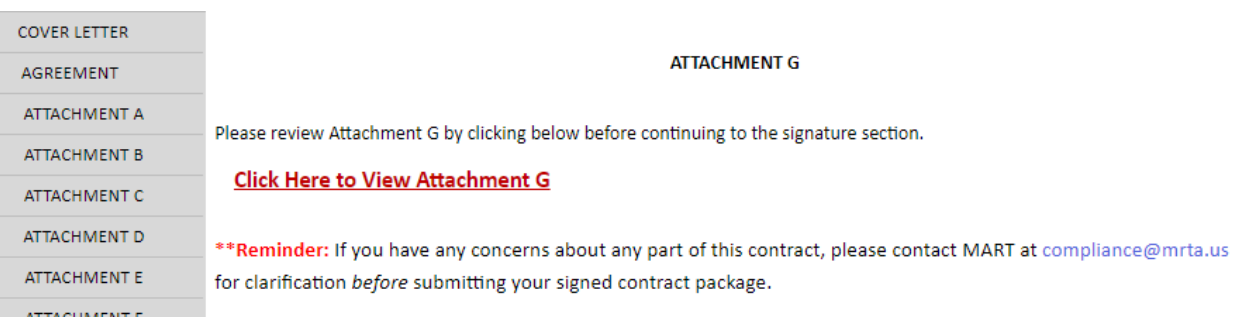

ii. You will be directed to a page where Attachment G is shown in separate sections. Use the Navigation Side Bar to navigate through Attachment G.

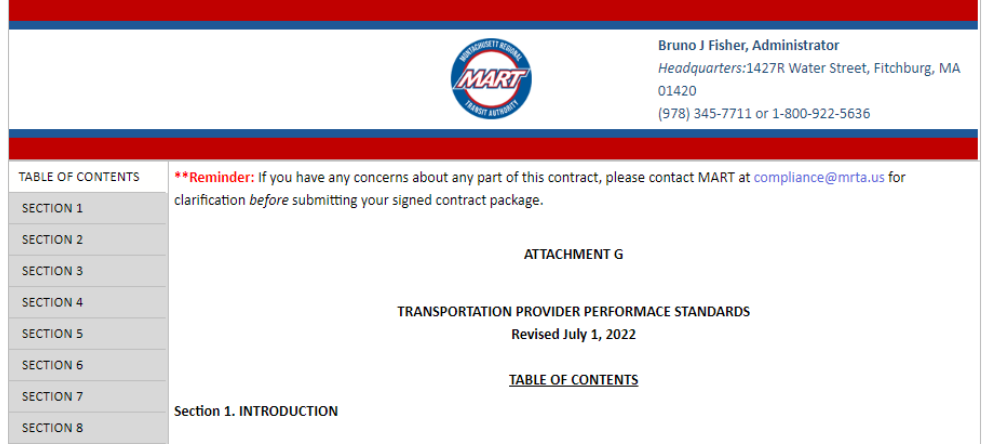

iii. Once you are done reviewing, providing the necessary information, and signing Attachment G, go back to the main contract page by clicking "**GO BACK TO CONTRACT**" button located in the navigation buttons or bottom right of the page to continue.

 $\mathbf{i}$ 

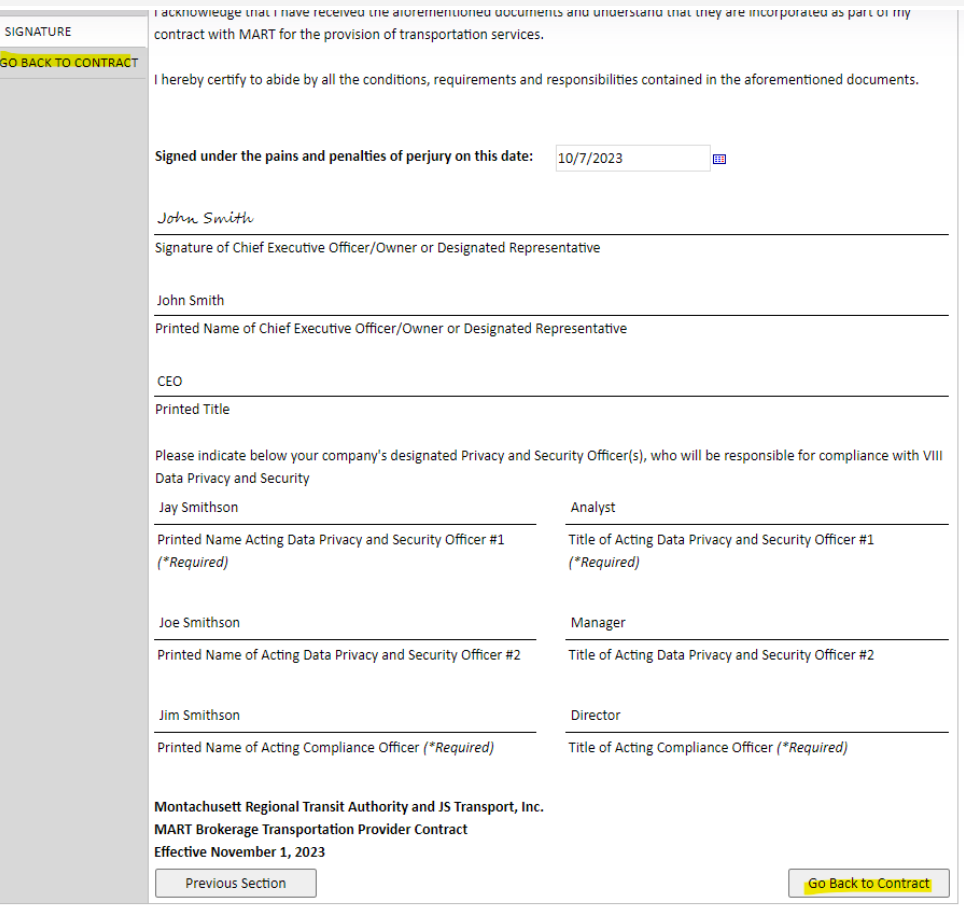

### <span id="page-7-0"></span>Attachment J

- i. The following fields will be prepopulated based on your application or company profile:
	- Contact for individual completing the form Name and Email
	- Section1 Disclosing Entity SL/DBA Name, Address, City, State, & Zip Code
- ii. Information and help text are available in each section. Click the "**i**" button on a section to view the help text for each section:

**SECTION 2:** Ownership or Control Interest in Disclosing Entity

List any individual or corporation with an ownership or control interest in the disclosing entity. Instructions for determining ownership or control percentages can be found at 42 CFR § 455.102 and 130 CMR 450.221(B). Individuals must provide their home address. Corporations must list, as applicable, their primary business address, all business locations, corporate addresses, and P.O. Box addresses.

If your business is not incorporated, you MUST include the name(s) of the business' individual owner(s) as well as their home address, DOB, and 9-digit SSN.

#### <span id="page-8-0"></span>**Documents**

- i. The following will be prepopulated with the files that you uploaded in your application:
	- Certificate of Good Standing from the MA Department of Revenue (DOR)
	- Certificate of Good Standing from the MA Secretary of the Commonwealth (SOC)
	- W9
- ii. If you would like to replace the uploaded file, click the **Replace** button.

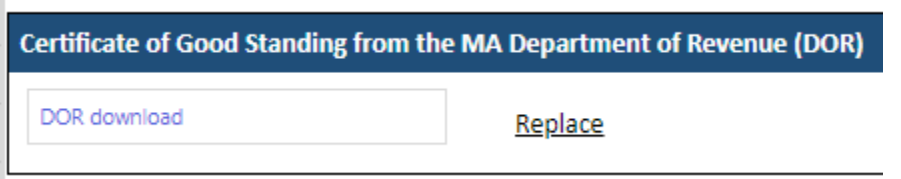

**Note:** Use the "**Click here to attach a file**" button to upload the new file. Click "**Back**" if you decide to just keep what was previously uploaded.

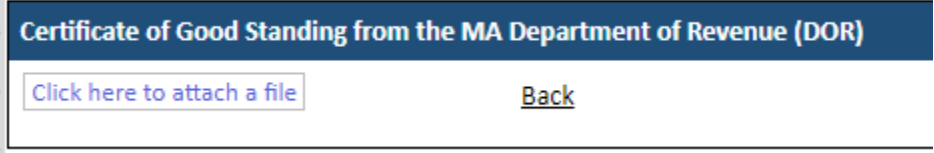

iii. To fill out the Direct Deposit Authorization Agreement, fill out the digital version first. Then, click the "**Direct Deposit Authorization Agreement Printable Version**" button. You will be redirected to a page that shows instructions on how to print the populated Direct Deposit Authorization Agreement. Print it, sign it, and get it notarized.

> **Note**: Use the **[Save as Draft](#page-10-0)** functionality to save your work before leaving the platform to get the attachment notarized.

6. The last section of the contract is the Documents Section. At the end of this section, you will see the following:

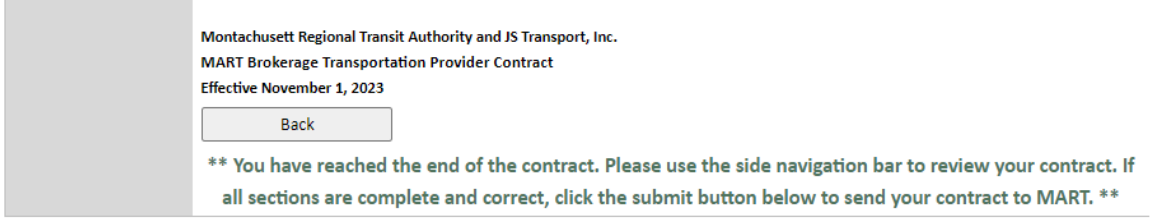

7. When your contract is correct and complete, click **Submit**. Your contract will be sent to MART for review. Shortly after your submission, you should receive a notification about your successful submission.

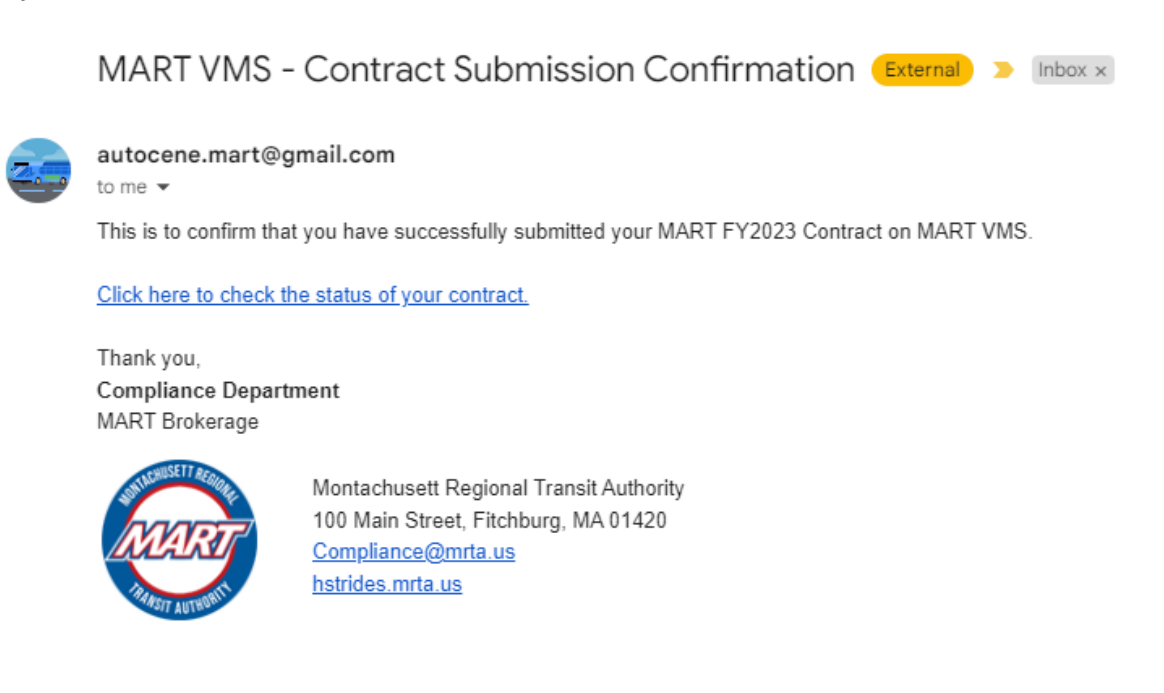

### <span id="page-10-0"></span>**SAVE AS DRAFT**

• You can save your progress at any time by clicking the **Save as draft** button.

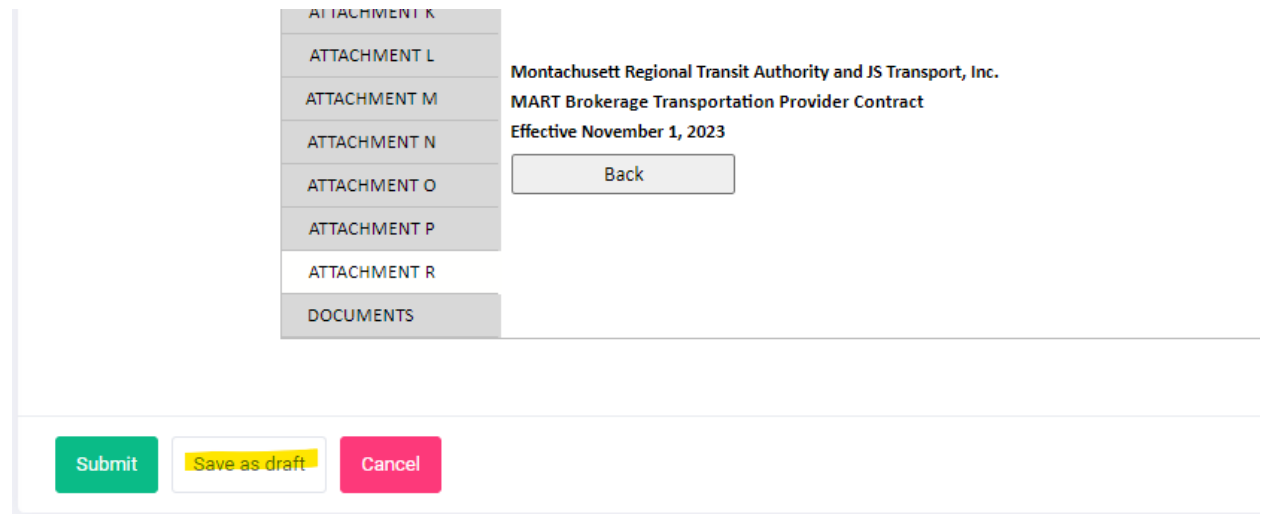

• The next time you log in, you should see the **View Contract Status** button on your home page.

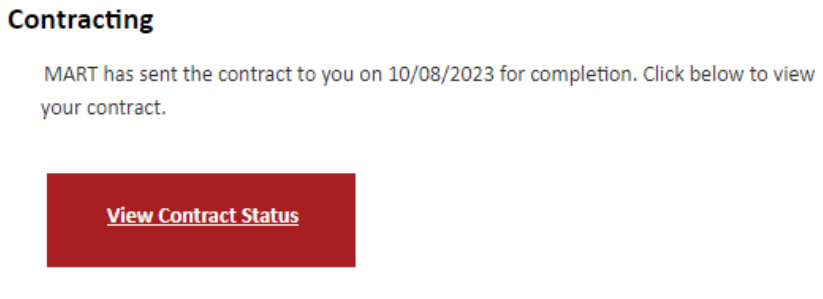

• Click the button to get redirected to the **Contract Status Details**. Click the **Action Link** to go to your draft.

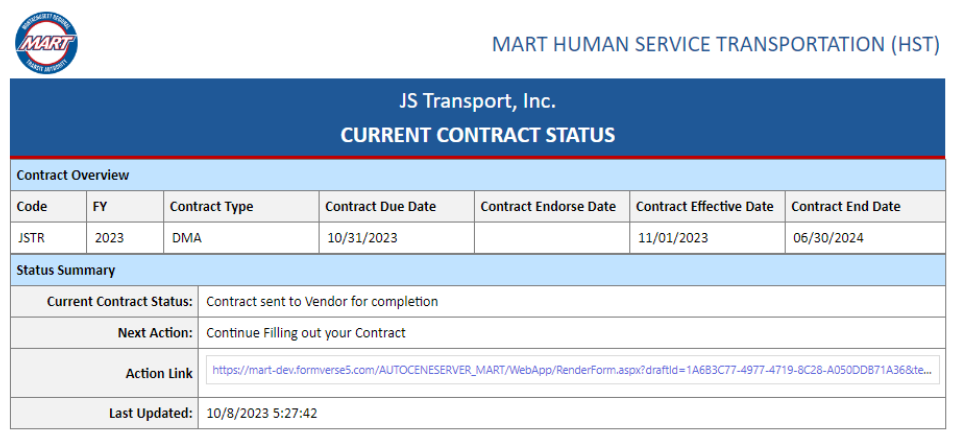

### <span id="page-11-0"></span>**MAKING CORRECTIONS ON YOUR CONTRACT**

1. If MART found areas in your contract that need corrections, they will send it back to you for corrections. You should receive the following notification:

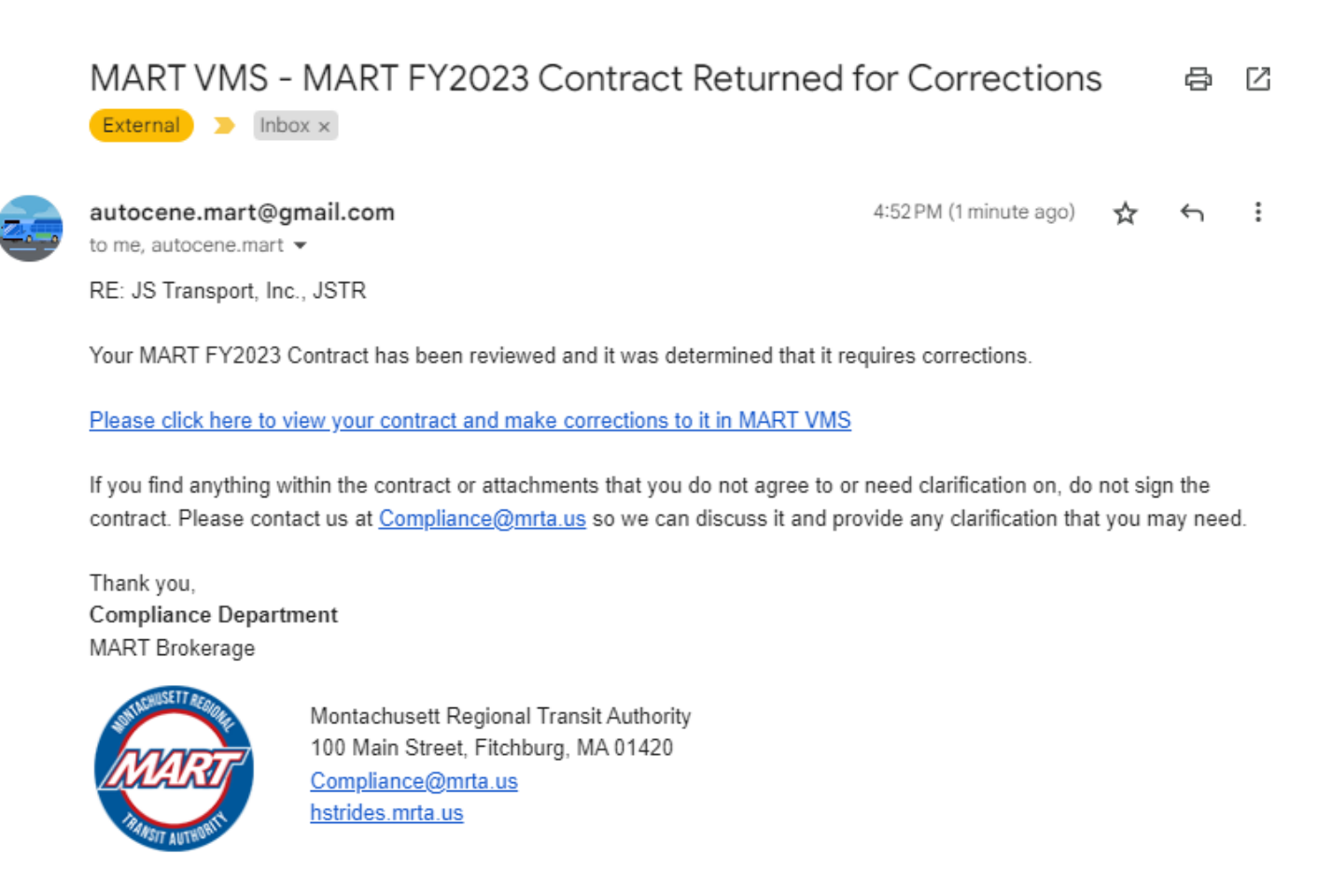

2. Click the link on the email. This will direct you to the **Contract Status** page. On this page, click the **Action Link** to open your contract to make corrections.

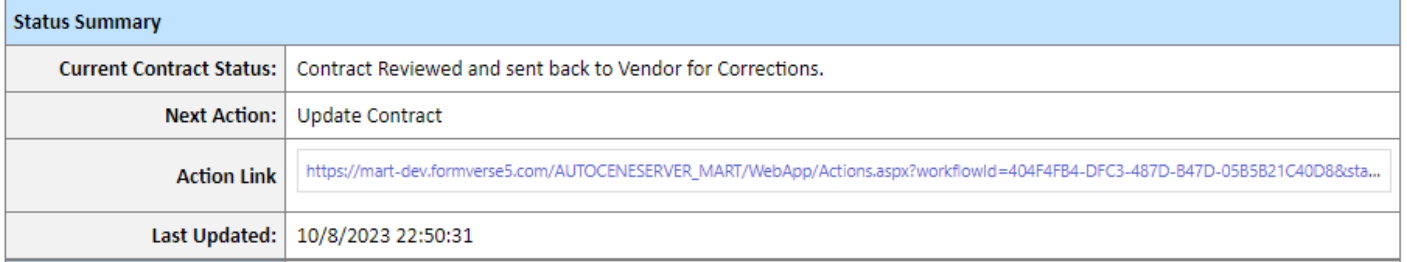

3. Your contract will then load with some buttons on the Navigation Side Bar highlighted. These highlighted sections are the sections in your contract that require correction. Click the button to go to the section.

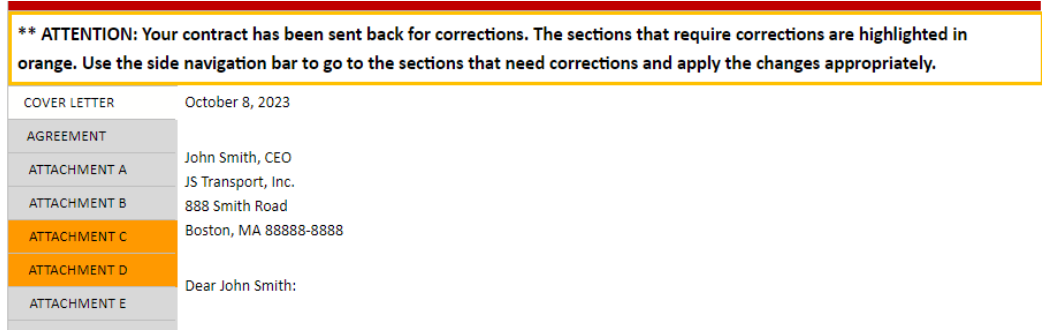

4. At the bottom of these highlighted sections are notes from MART on what to correct in the current section. Make the necessary corrections to each highlighted section.

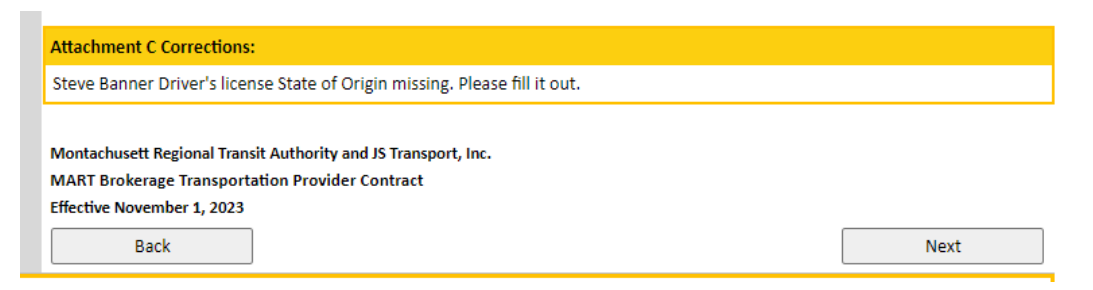

5. Once you are done making the necessary corrections, submit. Shortly after you submit, you should receive a notification about your successful submission.

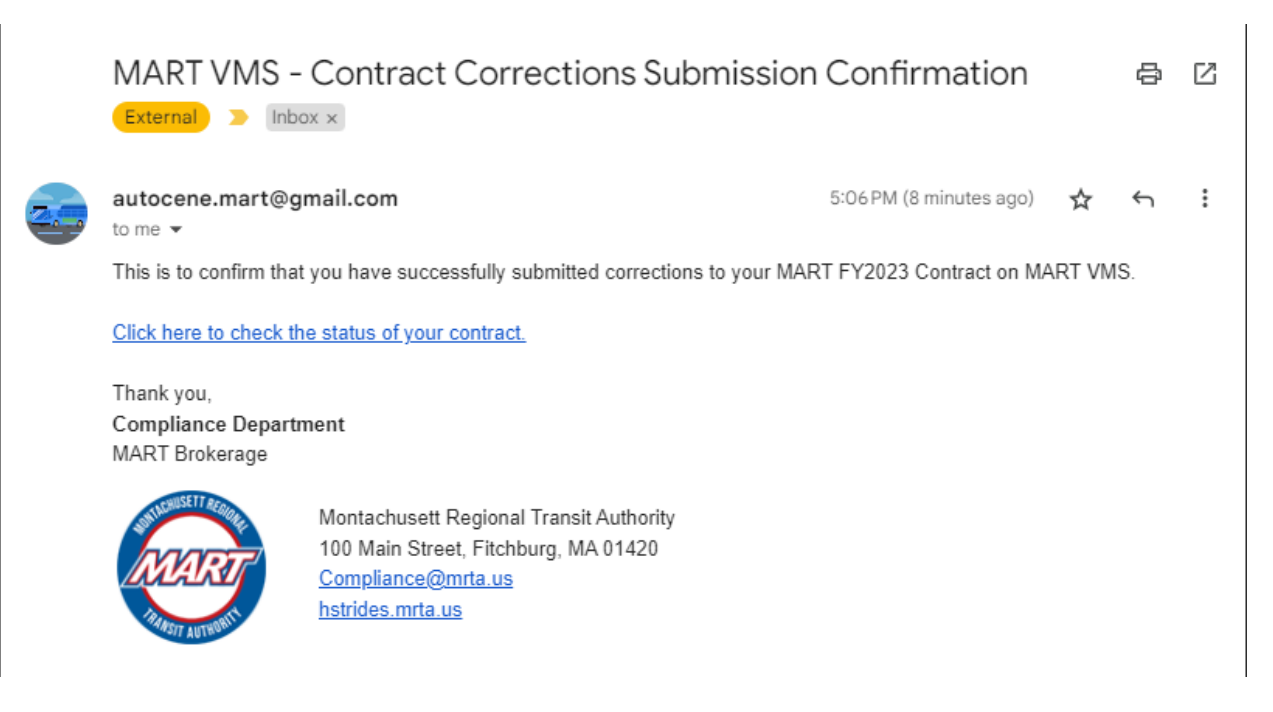

### <span id="page-13-0"></span>**CHECKING THE STATUS OF YOUR CONTRACT**

• You can track the status and view your submission through the **Contract Status** page. To go to this page, click the "**View Contract Status**" on your home page.

#### **Contracting**

You have submitted your contract on 10/08/2023 and it is currently under MART review. Click below to view your contract.

**View Contract Status** 

• You will then see the Contract Status details. On this page, you will see the following:

### Contract Overview Information

<span id="page-13-1"></span>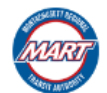

#### **MART HUMAN SERVICE TRANSPORTATION (HST)**

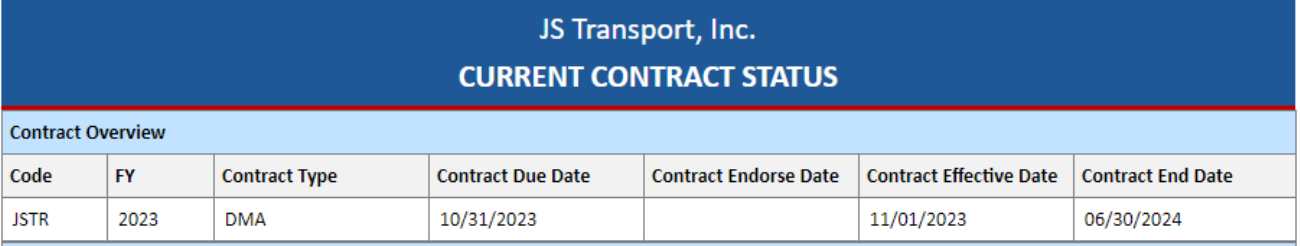

### <span id="page-13-2"></span>Contract Status Summary

- In this section, you can see what state your contract is in. The different states are:
	- Pending for you to complete or correct
	- Review in Progress
	- Contract Rescinded or Contract Endorsed

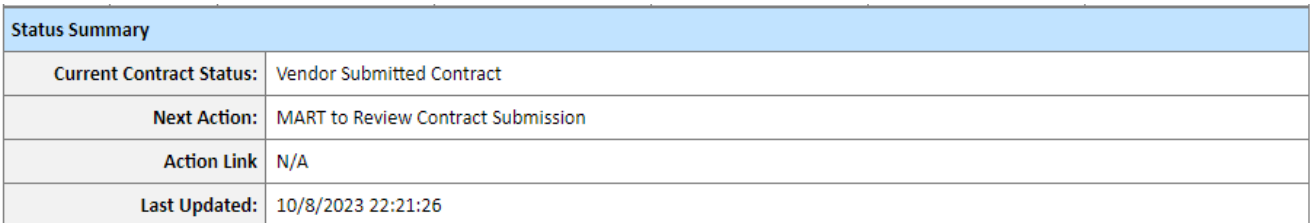

#### <span id="page-14-0"></span>Contract Preview

▪ If you would like to view and/or print your contract, click the "**Check Out Contract**" button.

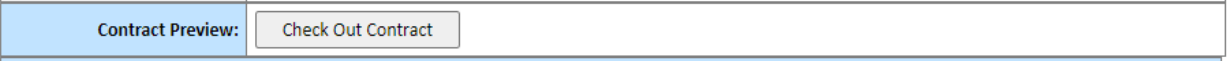

**EXECT** After clicking this button, you should see a link to view your contract.

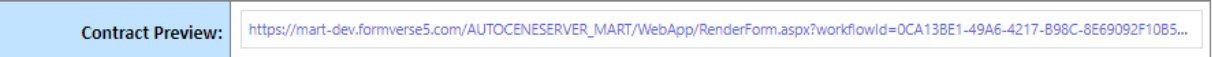

- Click the link to view your contract. Your contract in its entirety should show. On top of this page are instructions on how to print your contract.
- This is also the process for printing your endorsed contract.

To print the contract below:

```
1. Right Click on the page and select "Printable Version"
```
2. On the printable tab that opens, right click on the page and select "Print...",

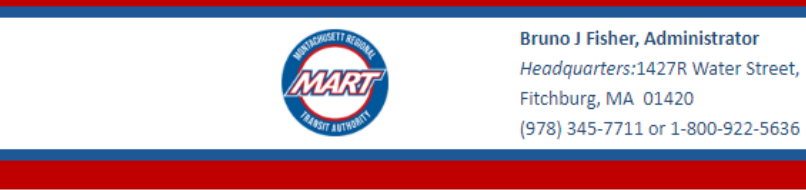

This AGREEMENT is made this 1st day of November, 2023 through the period of June 30, 2024, by and between the Montachusett Regional Transit Authority (hereinafter referred to as "MART") 1/177R Water Street Eitchhurg MA 01/170 a hody nolitic and

**AGREEMENT** 

### <span id="page-15-0"></span>Uploaded Documents

 $\circ$  Use the download links in this section if you would like to view the documents that you have uploaded along with your Contract.

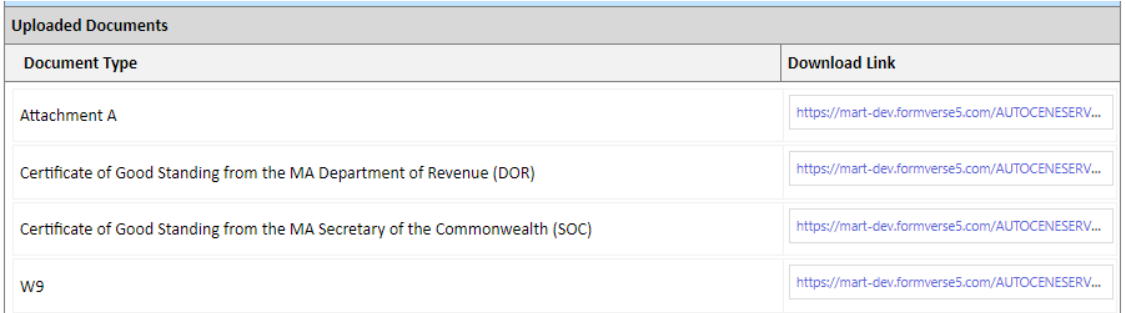

<span id="page-15-1"></span>Status of the physical version of the Notarized documents

o Here you will see the date when MART has received the physical version of the Notarized documents you sent by mail.

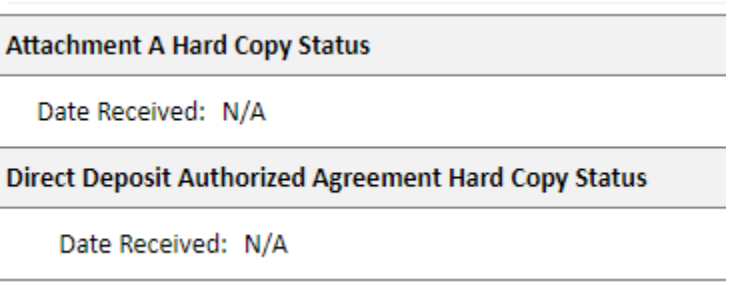

## <span id="page-16-0"></span>**CONTACT INFORMATION**

For any technical questions or issues regarding the MART VMS, please reach out to the following:

### **USA**

2010 Crow Canyon Pl. Suite 100 San Ramon, CA 94566 1.925.264.0045 [mart@autocene.com](mailto:mart@autocene.com)